# HAL Modem Quick Installation Guide

For the HAL Internal PCI Voice Portal

#### **CONTENTS**

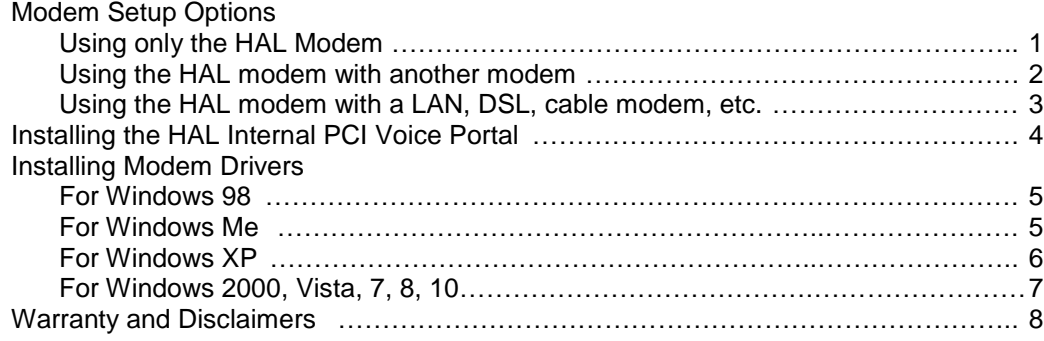

### **MODEM SETUP OPTIONS**

## **USING ONLY THE HAL MODEM**

In this setup, the HAL Voice Portal will be used for both the telephony options and the Internet options. In other words, HAL will use the HAL Voice Portal to answer calls and record voice mail messages, and it will use it to connect to the Internet to download information.

#### **Advantages**

Only one PCI slot is being used, instead of two slots if two modems are being used (see page 2).

#### **Disadvantages**

HAL has control of the HAL Voice Portal so that it can answer the phone and record voice messages and download information from the Internet. If you wish to browse the Internet, you must either connect to the Internet through HAL or release the modem from HAL's control so that you can manually connect to the Internet.

#### **Installation**

If the computer already contains a modem, remove it and install the HAL Internal PCI Voice Portal following the instructions in this guide.

#### **Computer Setup**

In order for HAL to be able to download information from the Internet using the HAL Voice Portal, a Dial-Up Networking (DUN) connection must be set up on the computer. This DUN connection will contain the information that the modem will use to connect to your Internet Service Provider (ISP). If a previous DUN connection was set up on the computer for a previous modem, then you can modify it to use the HAL Voice Portal that was just installed. If there was no previous DUN connection specified on the computer, then you will need to set up one. Go to the Windows® online help guide for information on setting up a Dial-Up Networking connection.

#### **HAL Configuration**

After HAL is installed, the *HAL Setup Wizard* will run. In the second "HAL Internet Services" screen, select the "Phone Line Method" option, then click NEXT. In the next screen, select the DUN connection that is set up to use this HAL Voice Portal. Click NEXT and continue through the rest of the *Setup Wizard*. When it reaches the telephony section, it will ask if you wish to allow remote access of HAL and have HAL act as an answering machine. If you respond with "yes" to either of these options, then HAL will automatically search for and detect the HAL Voice Portal. Continue through the rest of the *HAL Setup Wizard*.

## **USING THE HAL MODEM WITH ANOTHER MODEM**

There are two possible setups for this situation. One setup is to have HAL use the HAL Voice Portal for its telephone features – such as answering the phone – and to have HAL use the other modem for downloading information from the Internet. The other setup is to have HAL use the HAL Voice Portal for the telephony *and* Internet features, and use the other modem for manually connecting to the Internet and browsing it.

NOTE: If using the second method, then you may want to use two separate phone lines so that you can browse the Internet at the same time that HAL downloads information or answers phone calls. Please note, however, that using two phone lines may prevent you from using all of the phones in the house to communicate with HAL (you can still use one phone connected directly to the modem – see below). See the HAL Online Help Guide for more information on using house phones with HAL.

#### **Advantages**

Regardless of which setup you choose, there is no need to connect to the Internet through HAL or to release the modem from HAL's control so that you can browse the Internet.

#### **Disadvantages**

The other modem and the HAL Internal PCI Voice Portal will each take one expansion slot, thereby reducing the number of available slots for other hardware cards. In addition, depending on which setup you choose, you may not be able to use house phones with HAL (see the note above and the Online Help Guide for details).

#### **Installation**

Install the HAL Voice Portal following the instructions in this guide.

#### **Computer Setup**

If the two modems are using the same phone line, then you will need a telephone splitter, available from any telephone or electronics store. Plug this splitter into the telephone jack in the wall. Run a telephone cable from one of the jacks in the splitter to the Line jack on the HAL Voice Portal. Run a second telephone cable from the other jack in the splitter to the Line jack of the other modem.

NOTE: If one modem is using the phone line, then the other modem will not have access to it.

If the two modems are using different phone lines, then you will still need a splitter, but the splitter should be designed for two separate phone lines, instead of sharing one line. Connect a phone cable to the Line One connection in the splitter and to the Line jack on the HAL Voice Portal. Connect another phone cable to the Line Two connection in the splitter and to the Line jack of the second modem.

NOTE: You can communicate with HAL through a telephone connected directly to the HAL Voice Portal by connecting the phone to the Phone jack in the HAL Voice Portal.

In order for HAL to be able to download information from the Internet, a Dial-Up Networking (DUN) connection must be set up on the computer. This DUN connection will contain the information that the modem will use to connect to your Internet Service Provider (ISP). If both modems will be used for accessing the Internet (one modem for manual connection and one for HAL to use to connect to the Internet), then two DUN connections must be set up – one DUN connection will specify the HAL Voice Portal and the other DUN connection will specify the other modem. Go to the Windows® online help guide for information on setting up a Dial-Up Networking connection.

#### **HAL Configuration**

After HAL is installed, the *HAL Setup Wizard* will run. In the second "HAL Internet Services" screen, select the "Phone Line Method" option, then click NEXT. In the next screen, select the DUN connection for whichever modem HAL will use to connect to the Internet. Click NEXT and continue through the rest of the *Setup Wizard*. When it reaches the telephony section, it will ask if you wish to allow remote access of HAL and have HAL act as an answering machine. If you respond with "yes" to either of these options, then HAL will automatically search for a modem. Because there are two modems on the computer, the *Setup Wizard* will ask which modem you wish to use. Select the HAL Voice Portal. Continue through the rest of the *HAL Setup Wizard*.

## **USING THE HAL MODEM WITH A LAN, DSL, CABLE MODEM, ETC.**

In this setup, HAL will use the HAL Voice Portal for telephony features – such as recording voice messages – and will use the LAN, DSL, cable modem, etc., for connecting to the Internet.

#### **Advantages**

There's never a need to release the modem from HAL's control before connecting to the Internet, because HAL won't be using the modem for retrieving Internet information.

#### **Disadvantages**

None.

#### **Installation**

Install the HAL Voice Portal following the instructions in this guide.

#### **Computer Setup**

No special setup is required, other than what's involved with installing the HAL Voice Portal and setting up the computer to use the LAN, DSL, cable modem, etc. (Consult your Internet Service Provider for information on setting up the computer to use the LAN, DSL, cable modem, etc.)

### **HAL Configuration**

After HAL is installed, the *HAL Setup Wizard* will run. In the second "HAL Internet Services" screen, select the "Use Dedicated/Automatic Connection (LAN, DSL, Cable, Other)" option, then click NEXT and continue through the rest of the *Setup Wizard*. When it reaches the telephony section, it will ask if you wish to allow remote access of HAL and have HAL act as an answering machine. If you respond with "yes" to either of these options, then HAL will automatically search for and detect the HAL Voice Portal. Continue through the rest of the *HAL Setup Wizard*.

## **INSTALLING THE HAL INTERNAL PCI VOICE PORTAL**

- 1. Shut down the computer and remove all cables connected to it.
- 2. Remove the cover on the computer so that you can access the PCI Bus expansion slots. (See the computer's *Owner's Manual* for more information.)
- 3. Find an available PCI expansion slot and remove the slot cover if one is in place. Save the screw that was holding the slot cover in place. (Note: If the slot cover for this slot has never been removed before, then you may need to tap on the slot cover to separate it from the computer casing.)
- 4. Remove the PCI modem from the anti-static bag and insert it into the PCI expansion slot. Firmly press down on the top edge of the modem to seat the modem into the slot. When pressing down, use equal pressure along the top so that the modem goes in straight and not at an angle.
- 5. Use the screw from Step 3 to anchor the modem in place.
- 6. There are four jacks on the back of the modem: PHONE, LINE, MIC, and SPKR (speaker).
	- a. Plug a telephone cable from a nearby phone jack into the LINE jack.
	- b. Plug another telephone cable into the PHONE jack and plug the other end of that cable into a touch-tone phone\*.
	- This configuration is if you only intend to use one house phone to talk to HAL. If you want to be able to talk to HAL from *any* phone in the house, then additional steps and hardware are required. See the HAL Online Help Guide or Operating Manual for more information (this feature is not available in HALbasic).
	- c. (optional) You won't need to use the MIC and SPKR jacks unless you wish to use HAL's Speakerphone Feature (not available in HALbasic). If you choose not to use that feature or don't want to set it up now, then leave the MIC and SPKR jacks empty. See the HAL Online Help Guide for more information on HAL's Speakerphone feature.
- 7. Replace the computer's cover and any cables that you removed. Turn the computer back on. Proceed to "Installing Modem Drivers".

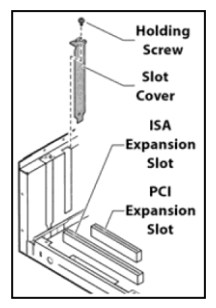

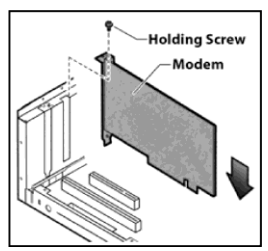

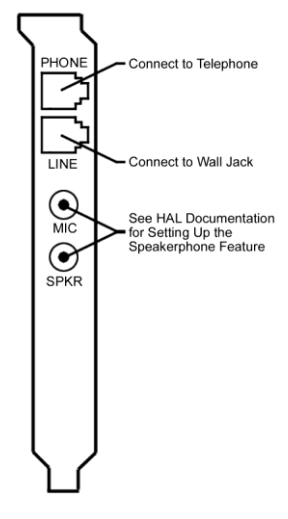

## **INSTALLING MODEM DRIVERS**

### **Windows 98**

- 1. Turn on the computer, if it's not already on. Windows® will automatically detect the new hardware and will open the *Add New Hardware Wizard* screen. Click NEXT at the bottom of the screen.
- 2. Insert the HAL program CD into the CD-ROM drive (you can also download the drivers from www.AutomatedLiving.com).
- 3. In the second screen of the *Add New Hardware Wizard*, select the option "Search for the best driver for your device (recommended)". Click NEXT to continue.
- 4. In the next screen, select the option "Specify a Location." Click BROWSE.
	- a. Click the plus (+) icon next to the letter for the CD-ROM drive where the HAL program CD is.
	- b. Click the plus (+) icon next to the folder DRIVERS.
	- c. Click the plus (+) icon next to the folder HAL INTERNAL PCI VOICE PORTAL.
	- d. Click on the "Windows98" folder. Click OK to close the screen and return to the *Add New Hardware Wizard* screen.
	- e. Click NEXT.
- 5. Windows will indicate that it has found the driver at the location you specified. Click NEXT to proceed installing the drivers. When Windows is finished installing the drivers, click FINISH to close the *Add New Hardware Wizard* screen. Windows may take a few more minutes to install additional files for the modem. When it's finished, all file copying/driver installation screens will disappear.
- 6. Restart the computer.
- 7. The Voice Portal is now ready. After HAL is installed, the *HAL Setup Wizard* will detect the Voice Portal and set HAL up to use it. See the *HAL Setup Wizard* section of the HAL Online Help Guide or Operating Manual for more information.

#### **Windows ME**

- 1. Turn on the computer, if it's not already on. Windows® will automatically detect the new hardware and will open the *Add New Hardware Wizard* screen. Click NEXT at the bottom of the screen.
- 2. Insert the HAL program CD into the CD-ROM drive (you can also download the drivers from www.AutomatedLiving.com).
- 3. In the *Add New Hardware Wizard*, select the option "Specify the location of the driver". Click NEXT to continue.
- 4. In the next screen, make sure "Search for the best drivers for your device" is selected, and that "Specify a location" is checked. Click BROWSE.
	- a. Click the plus (+) icon next to the letter for the CD-ROM drive where the HAL program CD is.
	- b. Click the plus (+) icon next to the folder DRIVERS.
	- c. Click the plus (+) icon next to the folder HAL INTERNAL PCI VOICE PORTAL.
- d. Click on the "WindowsME" folder. Click OK to close the screen and return to the *Add New Hardware Wizard* screen.
- e. Click NEXT.
- 5. Windows will indicate that it has found the driver at the location you specified. Click NEXT to proceed installing the drivers. When Windows is finished installing the drivers, click FINISH to close the *Add New Hardware Wizard* screen. Windows may take a few more minutes to install additional files for the modem. When it's finished, all file copying/driver installation screens will disappear.
- 6. Restart the computer.
- 7. The Voice Portal is now ready. After HAL is installed, the *HAL Setup Wizard* will detect the Voice Portal and set HAL up to use it. See the *HAL Setup Wizard* section of the HAL Online Help Guide or Operating Manual for more information.

#### **Windows XP**

- 1. Turn on the computer, if it's not already on. Windows® will automatically detect the new hardware and will open the *Found New Hardware Wizard* screen. Click NEXT at the bottom of the screen.
- 2. Insert the HAL program CD into the CD-ROM drive (you can also download the drivers from www.AutomatedLiving.com).
- 3. In the second screen of the *Found New Hardware Wizard*, select the option "Install from a list or specific location (Advanced)". Click NEXT to continue.
- 4. In the next screen, select the option, "Don't search. I will choose the driver to install." Click NEXT to continue.
- 5. The *Hardware Type* screen will appear. Scroll down the list of devices and highlight MODEMS. Click NEXT to continue.
- 6. In the next screen, *Install New Modem*, select the HAVE DISK… button. An *Install From Disk* screen will appear. Click the BROWSE button.
	- a. The *Locate File* screen will appear. Select the LOOK IN: drop box and point it to the CD-ROM that has the HAL CD.
	- b. Double-click on the DRIVERS folder.
	- c. Click the plus (+) icon next to the folder HAL INTERNAL PCI VOICE PORTAL.
	- d. Double-click on the WINDOWSXP folder and click the OPEN button. The *Install from Disk* screen will re-appear – click OK. The *Found New Hardware Wizard* screen will reappear and will have "HAL HCF V.90 PCI Voice Portal VP100PCI" highlighted. Click NEXT.
	- e. (optional) A *Driver Compatibility Warning* screen may appear. We recommend clicking CONTINUE ANYWAY on this screen.
- 7. The system will then start to install the drivers for the HAL Voice Portal. When Windows is finished installing the drivers, click FINISH to close the *Found New Hardware Wizard* screen. Windows may take a few more minutes to install additional files for the modem. When it's finished, all file copying/driver installation screens will disappear.
- 8. The Voice Portal is now ready. After HAL is installed, the *HAL Setup Wizard* will detect the Voice Portal and set HAL up to use it. See the *HAL Setup Wizard* section of the HAL Online Help Guide or Operating Manual for more information.

#### **Windows 2000, Vista, 7, 8 and 10**

- 1. Turn on the computer, if it's not already on. Windows® will automatically detect the new hardware and will open the *Found New Hardware Wizard* screen. Click NEXT at the bottom of the screen.
- 2. Insert the HAL program CD into the CD-ROM drive (you can also download the drivers from www.AutomatedLiving.com).
- 3. In the second screen of the *Found New Hardware Wizard*, select the option "Display a list of the known drivers for this device so that I can choose a specific driver". Click NEXT to continue.
- 4. In the next screen, select the option for "Have Disk." The *Install from Disk* screen will appear. Click BROWSE.
	- a. The *Locate File* screen will appear. Click the icon for "My Computer" then double-click on the icon for your CD ROM drive that has the HAL CD.
	- b. Double-click on the DRIVERS folder.
	- c. Double-click on the HAL INTERNAL PCI VOICE PORTAL folder.
	- d. Double-click on the "Windows2000" folder and click the OPEN button. The *Install from Disk* screen will re-appear – click OK. The *Found New Hardware Wizard* screen will reappear and will have "HAL HCF V.90 PCI Voice Portal VP100PCI" highlighted. Click NEXT.
	- e. (optional) The *Update Driver Warning* screen may appear. We recommend clicking YES in this screen.
- 5. The system will then ask to "Start Device Driver Installation". Click NEXT. (A *Digital Signature not Found* warning may appear – we recommend clicking YES.)
- 6. When Windows is finished installing the drivers, click FINISH to close the *Found New Hardware Wizard* screen. Windows may take a few more minutes to install additional files for the modem. When it's finished, all file copying/driver installation screens will disappear.
- 7. Restart the computer.
- 8. The Voice Portal is now ready. After HAL is installed, the *HAL Setup Wizard* will detect the Voice Portal and set HAL up to use it. See the *HAL Setup Wizard* section of the HAL Online Help Guide or Operating Manual for more information.

## **WARRANTY AND DISCLAIMERS**

#### **5 YEAR WARRANTY**

This modem has been thoroughly tested to be free of defects in material and workmanship. If any malfunction should occur while used in its recommended environment, Home Automated Living, Inc., at its option, will repair or replace this product at no charge, provided the product or any part thereof has not been abused, misused, neglected, replaced, repaired or modified. Home Automated Living, Inc., will not repair or replace products designated as having a "*Limited Lifetime*" which fail solely because their estimated life has expired. No warranty is made with respect to customer products produced to original purchaser specifications except as specifically stated in writing by Home Automated Living, Inc.

All shipping costs shall be the responsibility of the purchaser. Except as provided herein, there are no express or implied warranties of merchantability or fitness for a particular purpose. Under no circumstances will Home Automated Living, Inc., be liable in any way to any purchaser for any damages, including but not limited to lost revenue, lost wage, or any other incidental or consequential damages arising out of the use of or inability to use this product. Home Automated Living, Inc., reserves the right to make modifications in both hardware and software without prior notifications.

Windows is a registered trademark of the Microsoft Corporation.

All other trademarks are the property of their respective owners.

#### **COMMUNICATIONS REGULATIONS**

#### **FCC WARNING STATEMENT**

**Note**: This equipment has been tested and found to comply with the limits for Class B digital device, pursuant to Part 15 of the FCC Rules. These limits are designed to provide reasonable protection against harmful interference in a residential installation. This equipment generates, uses and can radiate radio frequency energy and, if not installed and used in accordance with the instructions, may cause harmful interference to radio communications. However, there is no guarantee that interference will not occur in a particular installation. If this equipment does cause harmful interference to radio or television reception, which can be determined by turning the equipment off and on, the user is encouraged to try to correct the interference by one or more of the following measures:

- Reorient or relocate the receiving antenna.
- Increase the separation between the equipment and receiver.
- Connect the equipment into an outlet on a circuit different from that to which the receiver is connected.
- Consult the dealer or an experienced radio/TV technician for help.
- Shielded interface cables must be used in order to comply with the emission limits.

**CAUTION: CHANGES OR MODIFICATIONS NOT EXPRESSLY APPROVED BY THE PARTY RESPONSIBLE FOR COMPLIANCE COULD VOID THE USER'S AUTHORITY TO OPERATE THE EQUIPMENT.**

#### **TESTED TO COMPLY WITH FCC STANDARDS**

#### **FCC Part 68**

Ringer Equivalence: 0.9B

Please look on your modem for the FCC Part 68 number.

The user may find the following booklet prepared by the Federal Communications Commission helpful, "*How to Identify and Resolve Radio-TV Interference Problems*" (Stock No 004000003454). This booklet is available from the U.S. Government Printing Officer Washington D.C. 20402.

#### **FCC Regulation, Part 68 places the following restrictions on using this class of equipment:**

It is prohibited to connect the modem to party lines or coin operated telephone services. Part 68 also requires that shielded cables must be used for connection of any device external to this product.

Notifying the telephone company prior to connecting a modem is not required; however, at the telephone company's request, indicate to which line it is connected. You should also provide the registration number and ringer equivalence, both of which are shown on the back of the board.

#### **DOC Notice (For Canada):**

The Canadian Department of Communications (DOC) label identifies certified equipment. This Certification means that the equipment meets certain telecommunication network protective operational and safety requirements. The Department does not guarantee the equipment will operate to the user's satisfaction.

Before installing this equipment the user should ensure that it is permissible to be connected to the facilities of the local telecommunications company. This equipment may also be installed using an acceptable method of connection. In some cases, the company's inside wiring associated with a single line individual service may be extended by means of a certified connector assembly (telephone extension cord). The customer should be aware that compliance with these conditions may not prevent degradation of service in some situations.

Repairs to certified equipment should be made by an authorized Canadian maintenance facility designated by the supplier. Any repairs or alterations made by the user to this equipment, or any equipment malfunctions, may give the telecommunications company cause to disconnect the equipment.

Users should ensure for their protection that the electrical ground connections of the power utility, telephone lines and internal metallic water pipe system, if present, are connected together. This precaution may be particularly important in rural areas.

**CAUTION**: Do not attempt to make such connections yourself; contact the appropriate inspection authority or electrician.

LOAD NUMBER(LN): DS56O-548,DS560-548L,DS560-552,DS560-552L: 0.9B

The Load Number assigned to each terminal device denotes the percentage of the total load to be connected to a telephone loop used by the device, without overloading. The termination of a loop may consist of any combination of devices subject only to the requirement that the total of the Load Numbers of all devices does not exceed 100. This requirement is to prevent overloading of the telephone loop.

*This digital apparatus does not exceed the Class R limits for the radio noise emissions from the digital apparatus set out in the Radio Interference Regulation of the Canadian Department of Communication.*

**Caution**: Always disconnect the modem from the telephone system when installing or when covers are removed from the host product.